## **Manual Book Operator Puskesmas**

Buka Aplikasi SIPENEBAR (Sistem Informasi Penanggulangan Demam Berdarah Dengue) dengan alamat **https://laporankesehatan.sragenkab.go.id/sipenebar** menggunakan Browser Google Chrome atau Mozilla Fierfox.

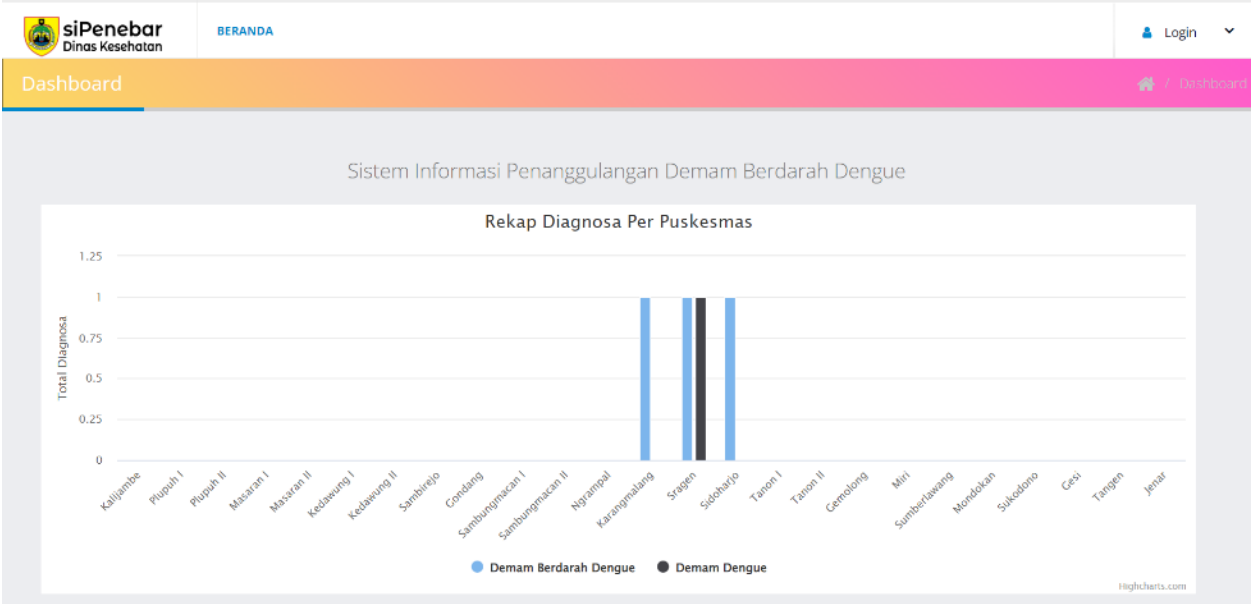

## Login pada Menu Pojok Kanan Atas

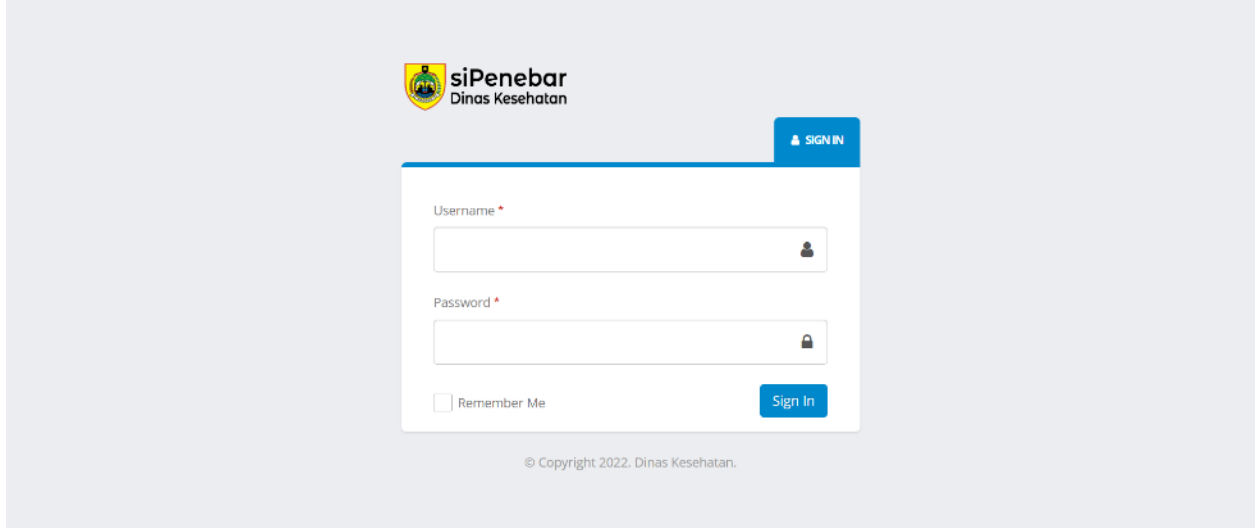

Kemudian masukkan Username & Password, lalu Login. Setelah berhasil login maka menampilkan Dashboard Operator Puskesmas

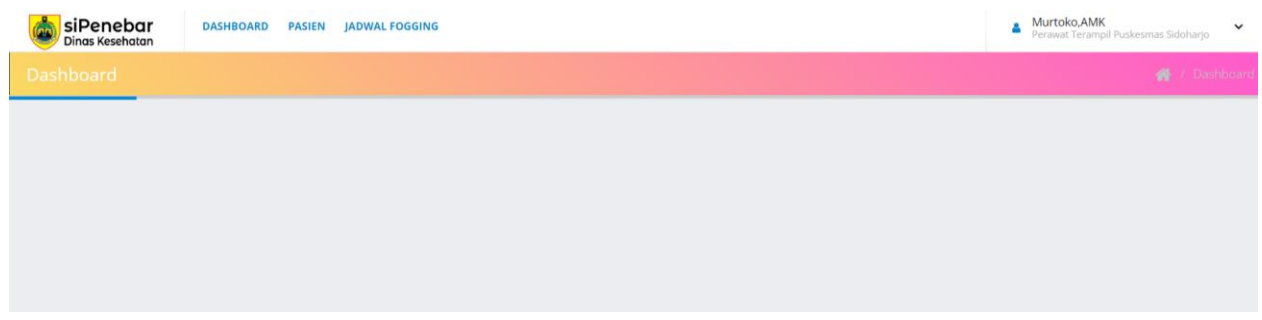

Pilih Menu Pasien untuk Melihat Data Pasien yang diteruskan oleh Operator Dinas Kesehatan

|                                                         | Data Pasien                 |          |         |      |                  |                    |                                        |                                 |           |          |                           |  |
|---------------------------------------------------------|-----------------------------|----------|---------|------|------------------|--------------------|----------------------------------------|---------------------------------|-----------|----------|---------------------------|--|
| records per page<br>10<br>Search<br>$\scriptstyle\rm w$ |                             |          |         |      |                  |                    |                                        |                                 |           |          |                           |  |
| ٠<br>No                                                 | Waktu                       | Kode     | Nama    | Umur | Jenis<br>Kelamin | Alamat             | <b>Tanggal Mulai</b><br>Sakit/Masuk RS | Rumah Sakit                     | Perawatan | Diagnosa | Aksi                      |  |
|                                                         | 21/09/2022 23:02:05         | 29221020 | Rukmini | 50   | Perempuan        | Mojo,<br>Sidoharjo | 20-09-2022<br>21-09-2022               | RSUD dr. Soehadi<br>Prijonegoro | tess      | DBD      | $\times$ Hasil Verifikasi |  |
|                                                         | Showing 1 to 1 of 1 entries |          |         |      |                  |                    |                                        |                                 |           |          | (1)                       |  |

Klik Menu **HASIL VERIFIKASI** untuk Melihat Catatan dari Operator Dinas Kesehatan

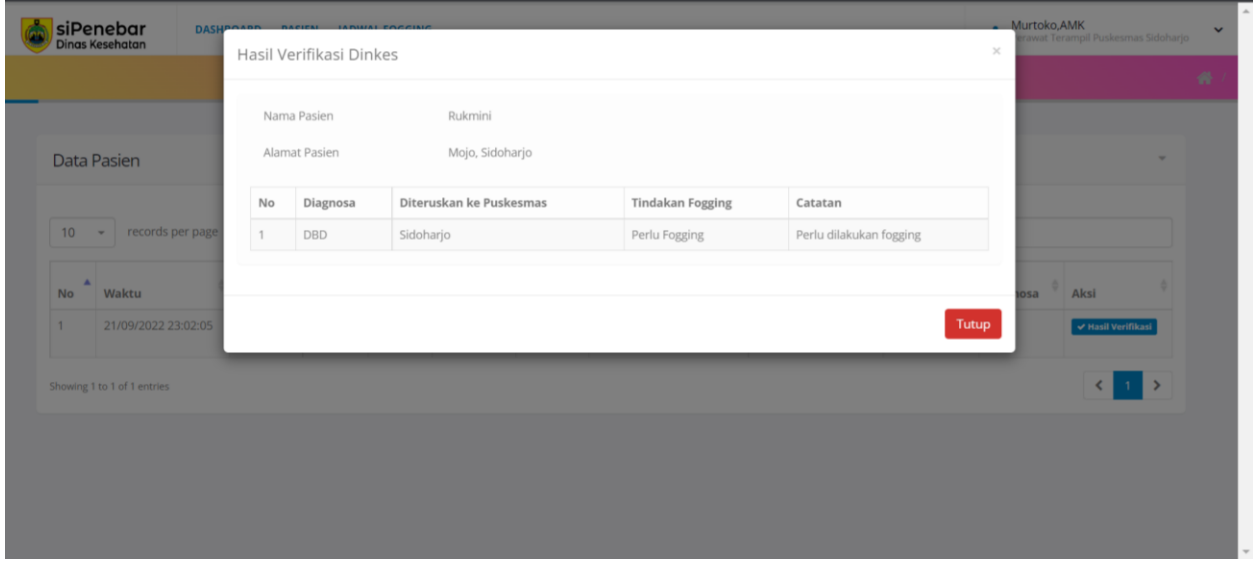

Jika Diagnosa Pasien DBD & Catatan dari Dinas Kesehatan untuk membuat jadwal Pelaksanaan Fogging, maka selanjutnya Operator Puskesmas Membuat JADWAL

Klik Menu Jadwal Fogging untung membuat **Jadwal**

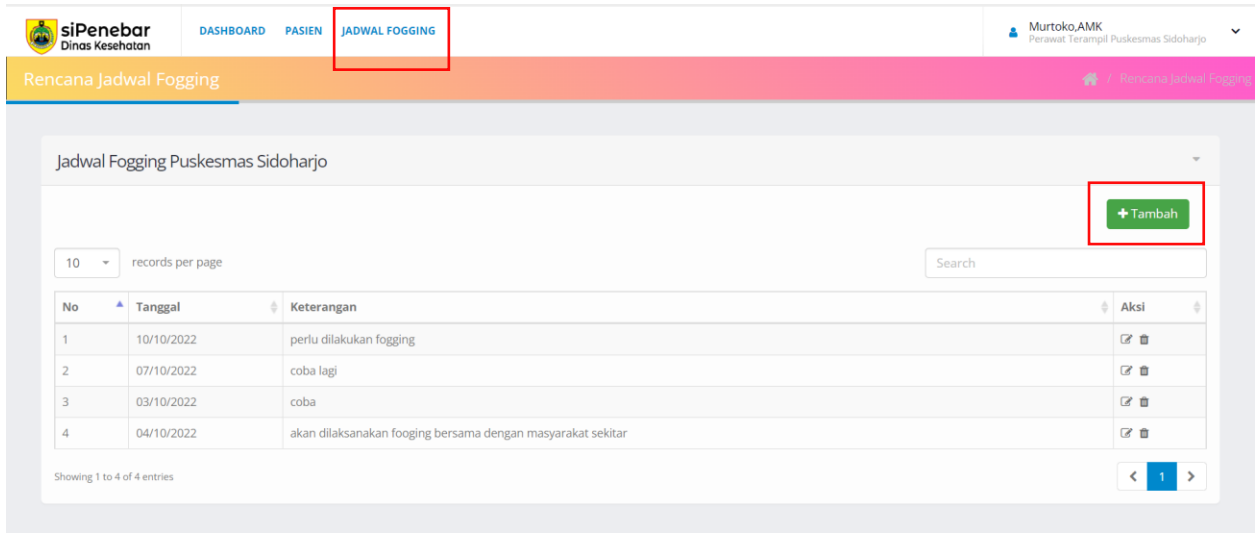

Kemudian Klik Menu **TAMBAH** untuk membuat Jadwal Baru

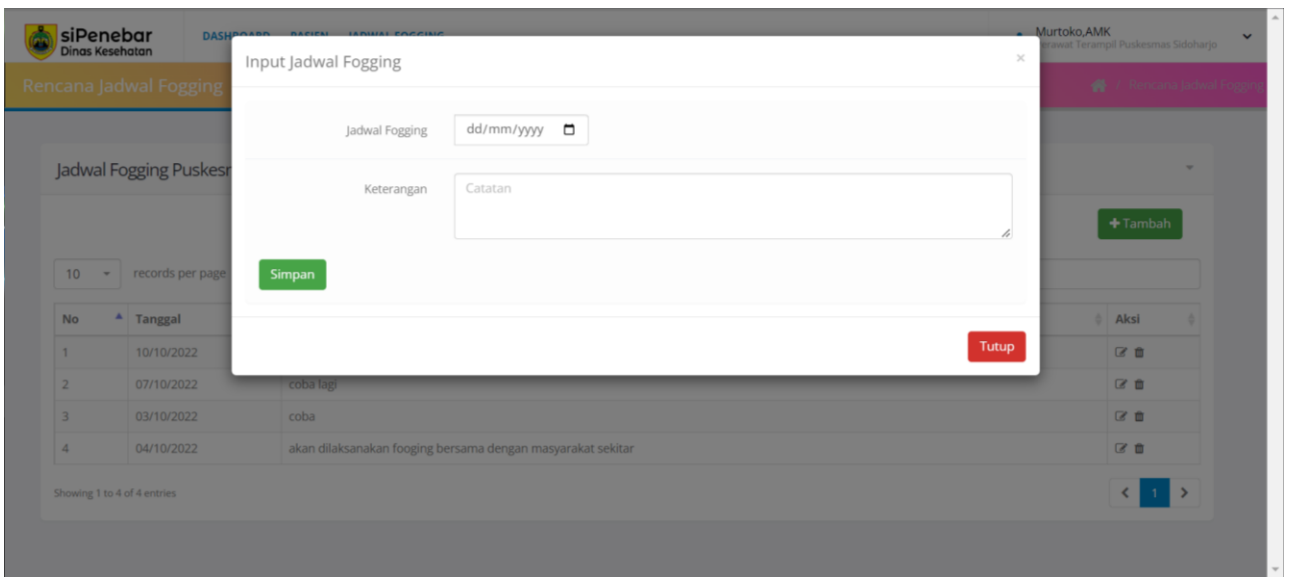

Pilih Tanggal dan Isi kolom Keterangan

Setelah selesai, Operator Dinas Kesehatan akan melakukan Verifikasi Data